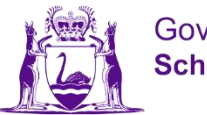

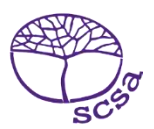

## **Đăng nhập cổng thông tin của học sinh**

Đăng nhập cổng thông tin của học sinh tại [https://studentportal.scsa.wa.edu.au.](https://studentportal.scsa.wa.edu.au/)

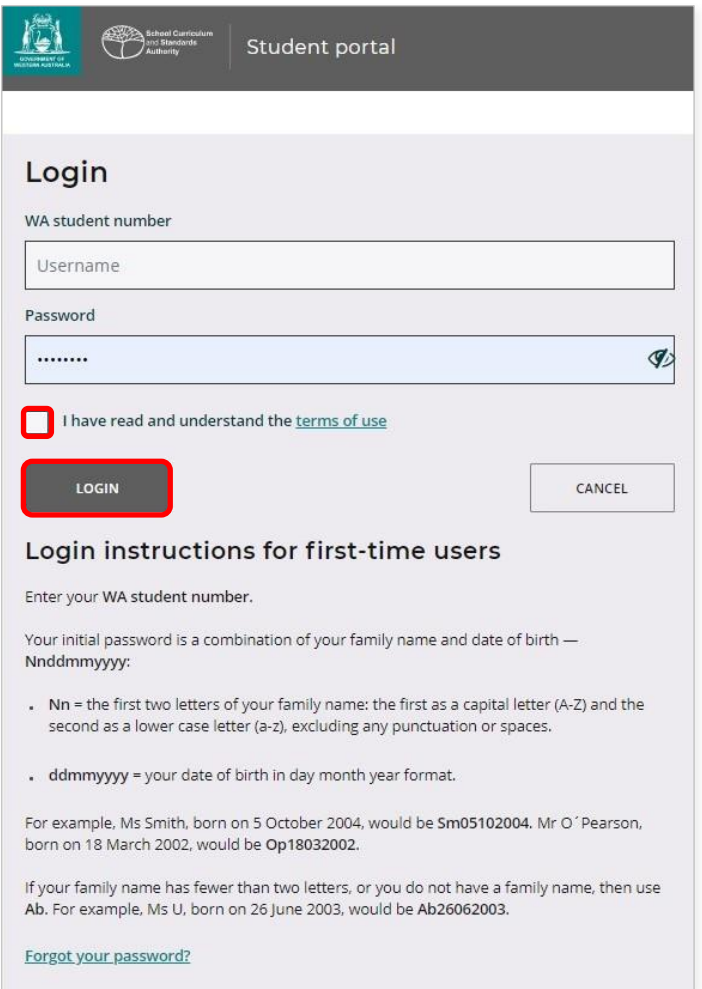

Ghi **mã số học sinh WA**, quý vị tìm thấy mã số này trong (các) báo cáo học tập của mình. Cũng có thể thấy nó trong SmartRider.Mật khẩu của quý vị là kết hợp họ và ngày sinh của quý vị – **Hhnnttnnnn:**

- **Hh** = hai chữ cái đầu tiên trong họ của quý vị: chữ cái đầu tiên viết hoa (A–Z) và chữ thứ hai viết thường (a–z), không viết chấm phẩy hoặc dấu cách
- **nnttnnnn** = ngày sinh theo thứ tự ngày tháng năm.

Đánh dấu vào ô kiểm (tô đậm trên đây) để cho thấy là quý vị đã đọc và hiểu các điều kiện sử dụng và nhấn vào nút **Login (đăng nhập)** (tô đậm trên đây) để vào cổng thông tin của học sinh.

## **Tạo địa chỉ email cá nhân**

Khi đăng nhập lần đầu tiên, quý vị sẽ được yêu cầu ghi địa chỉ email cá nhân của mình. Hãy chọn một địa chỉ email mà quý vị thường dùng và nhấn vào nút **Set (Tạo)** (tô đậm trên đây)

Lưu ý: quý vị cần sử dụng địa chỉ email cá nhân để quý vị có thể tiếp cận cổng thông tin của học sinh sau khi quý vị đã rời trường và địa chỉ email ở trường của quý vị đã hết hạn.

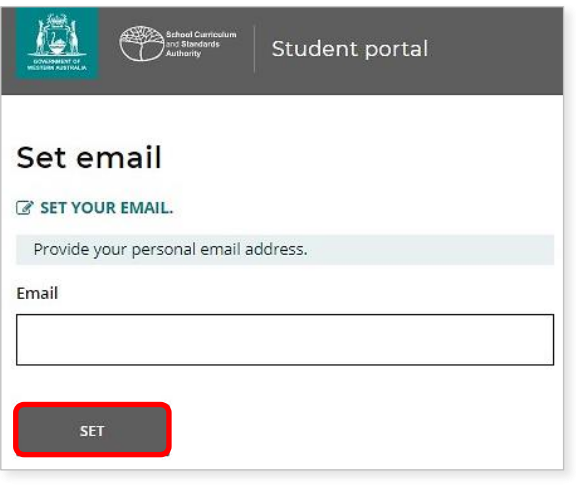

Email xác nhận sẽ được gửi tới địa chỉ email này.

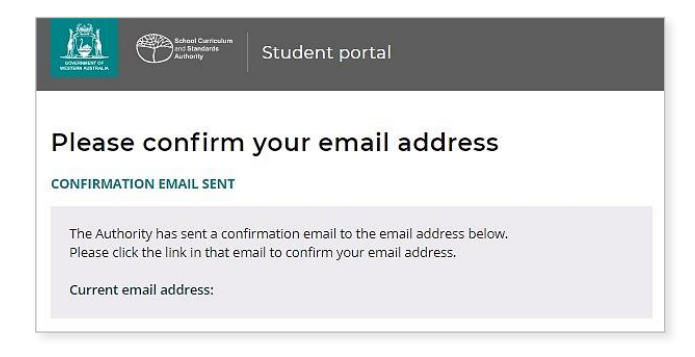

Vào tài khoản email cá nhân của mình và nhấn vào đường dẫn trong email do người có thẩm quyền gửi (ví dụ được tô đậm dưới đây) để xác nhận địa chỉ email của mình và hoàn tất việc đăng ký.

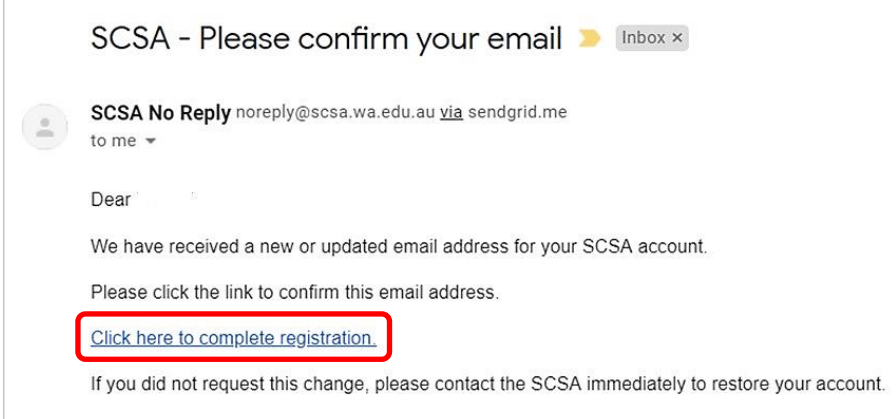

## **Tạo mật khẩu mới**

Sau khi đã xác nhận địa chỉ email, quý vị sẽ được yêu cầu tạo lại mật khẩu.

Mật khẩu mới của quý vị cần phải bao gồm tối thiểu tám ký tự, trong đó có ít nhất một chữ số (0–9), ít nhất 1 chữ in hoa (A–Z) và ít nhất một chữ thường (a–z). Chọn một mật khẩu mới dễ nhớ và giữ ở nơi an toàn.

Ghi lại mật khẩu mới để xác nhận nó. Nhấn vào nút **Reset (Tạo lại)** (tô đậm dưới đây) để tạo lại mật khẩu mới.

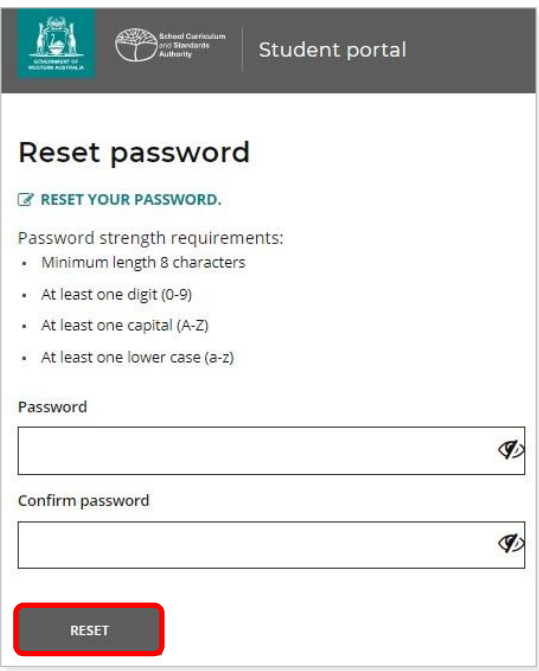

## **Hoàn tất Tuyên bố và Cho phép của Học sinh**

Sau khi đã tạo được mật khẩu mới, quý vị sẽ được đưa tới trang **Tuyên bố và Cho phép của Học sinh,** trong đó có thông tin về việc tuân theo các yêu cầu của WACE và các nguyên tắc trình bày trong cuốn *Sách Hướng dẫn Thông tin Lớp 12* và nhận thức của quý vị về các giới hạn về tiêu chuẩn đăng danh vào các khoá học EAL/D.

Đánh dấu vào ô kiểm (tô đậm dưới đây) để xác nhận là quý vị đã đọc và hiểu thông tin, sau đó nhấn vào nút **Submit (Nộp)** (tô đậm dưới đây)

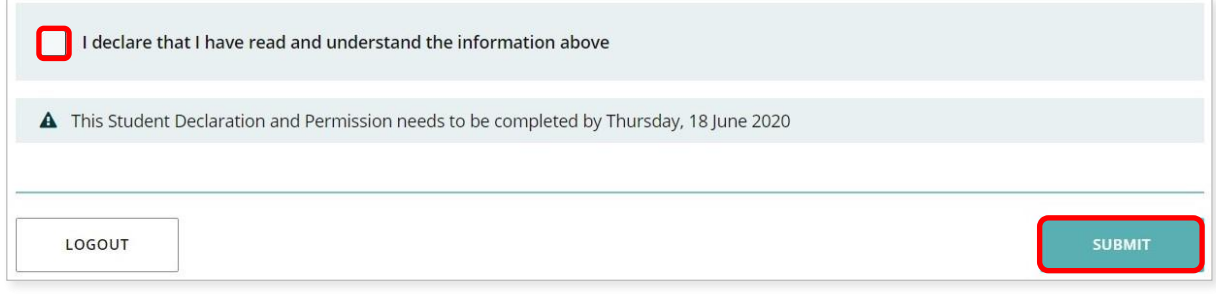

Người có thẩm quyền cũng có thể xin phép sử dụng kết quả của quý vị (nếu quý vị đoạt giải thưởng), và bài làm ở trường (mà không xác định danh tính của quý vị) trong các phương tiện truyền thông.

Nhấn vào **Yes** (**có**) hoặc **No** (**không**) (tô đậm dưới đây) **cho mỗi câu**.

Sau khi quý vị đã trả lời cho mỗi câu, nhấn vào nút **Submit (Nộp)** (tô đậm dưới đây) để vào cổng thông tin của học sinh.

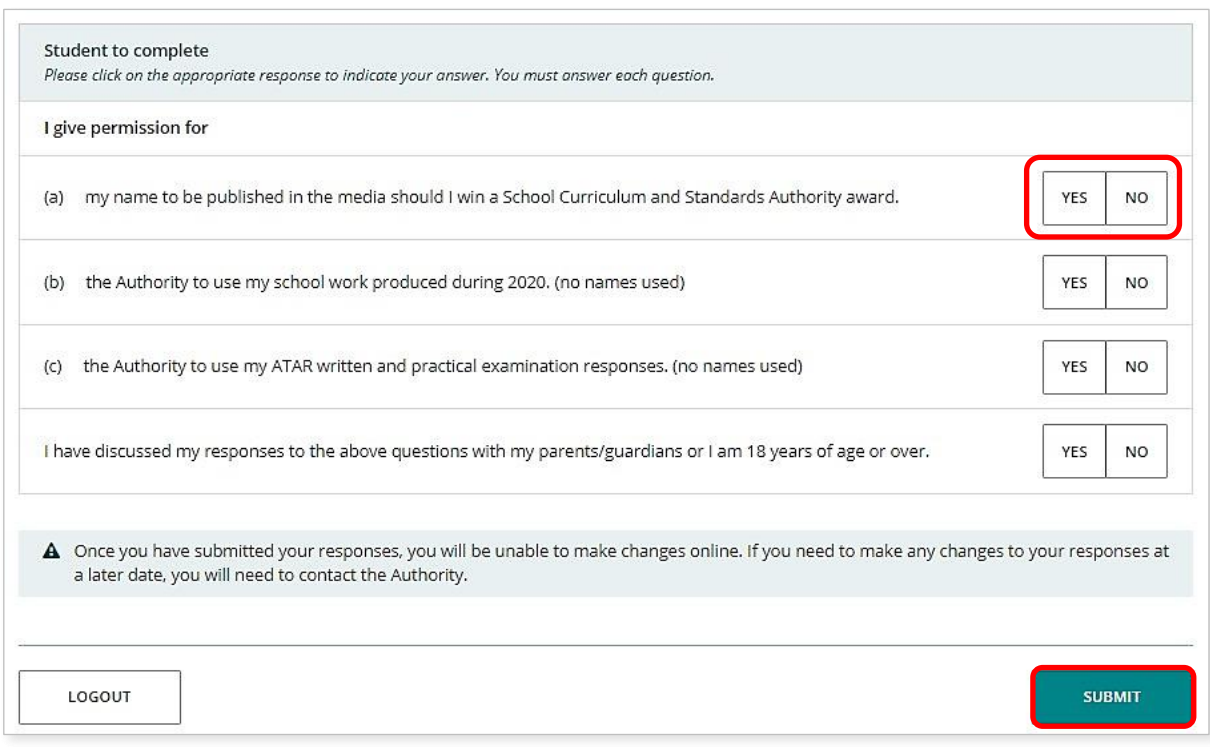

Lưu ý: lần sau, khi quý vị đăng nhập cổng thông tin của học sinh, quý vị sẽ chỉ cần ghi **mã số học sinh WA** và **mật khẩu mới** của mình.